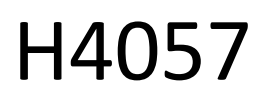

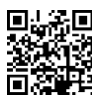

# GOSMART IP ULKOKAMERA IP-800 AMPIAINEN 5MPX

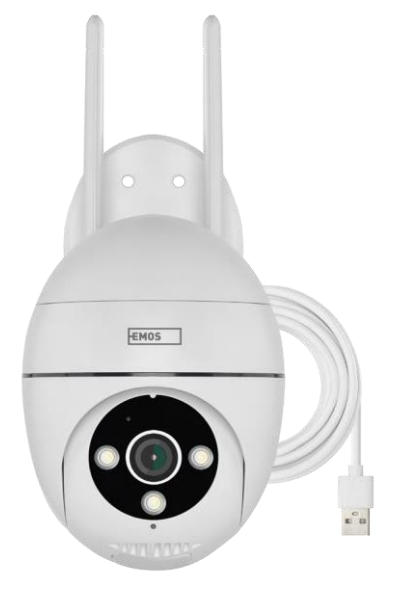

# m2 Sisällysluettelo

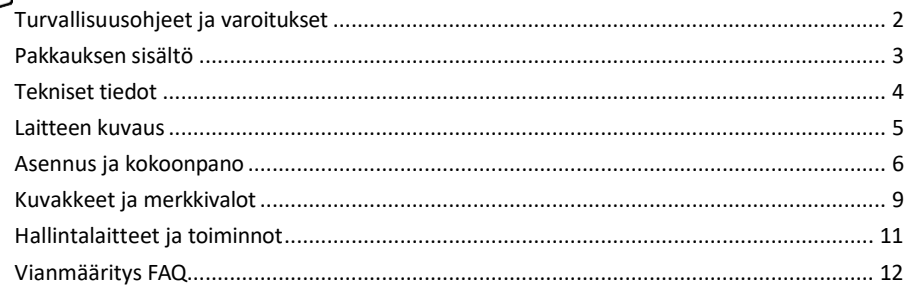

# <span id="page-1-0"></span>Turvallisuusohjeet ja varoitukset

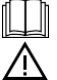

Lue käyttöohjeet ennen laitteen käyttöä.

Noudata tässä käyttöohjeessa annettuja turvallisuusohjeita.

EMOS spol. s r.o. vakuuttaa, että tuote H4057 on direktiivien olennaisten vaatimusten ja muiden asiaa koskevien säännösten mukainen. Laitetta voidaan käyttää vapaasti EU:n alueella.

Vaatimustenmukaisuusvakuutus löytyy verkkosivuilta [http://www.emos.eu/download.](http://www.emos.eu/download)

Laitetta voidaan käyttää yleisen luvan nro VO-R/10/07.2021-8, sellaisena kuin se on muutettuna, perusteella.

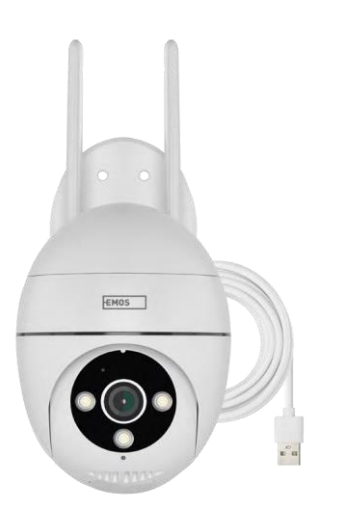

# <span id="page-2-0"></span>Pakkauksen

sisältö Kamera Virtalähde USBkaapeli Kannatti men ruuvit Käsikirja

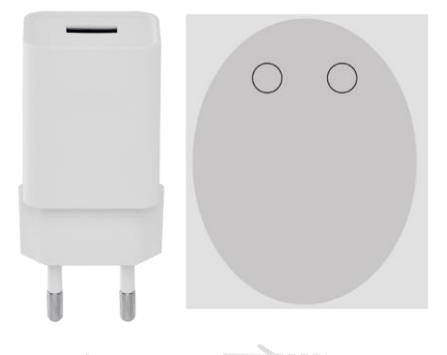

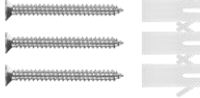

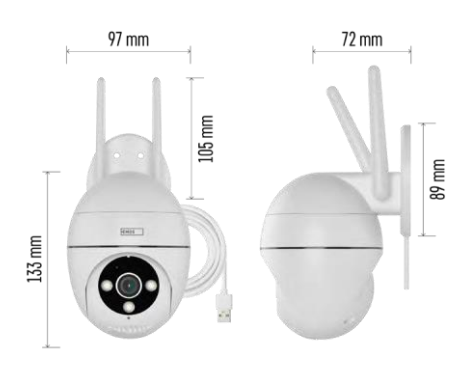

Tekniset tiedot Virtalähde: USB DC 12 V/1 A Mitat: 57 × 57 × 71 mm Nettopaino: 431 g Resoluutio: 2616 × 1958 Kenno: 1/2.7'' 5 megapikselin CMOS-kenno IR-etäisyys: yökuvaus jopa 10 m Linssi: 4.0mm@F1.6,90° Varastointi: SD-kortti (max. 128 Gt), pilvitallennus, NVR APP: EMOS GoSmart Androidille ja iOS:lle Liitettävyys: 2,4 GHz Wi-Fi (IEEE802.11b/g/n) IP-suojaus: IP65 Käyttölämpötila: -20 °C:sta 50 °C:een

#### <span id="page-3-0"></span>Ilmoitus

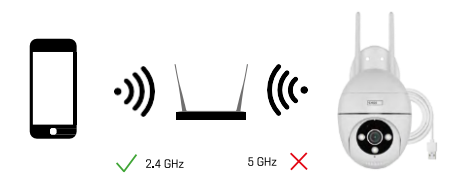

Kamera tukee vain 2,4 GHz:n Wi-Fi-yhteyttä (ei 5GHz).

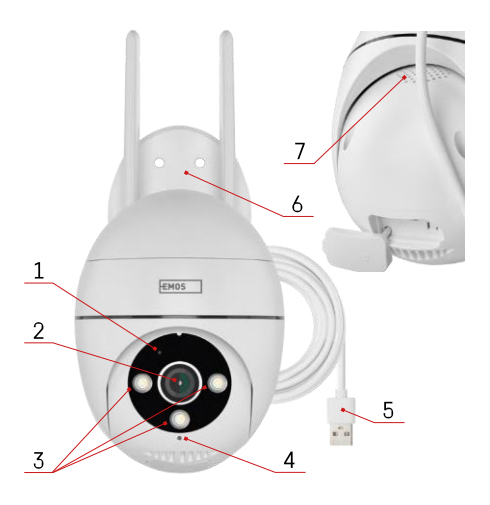

 $\circ$ 

### <span id="page-4-0"></span>Laitteen kuvaus

- Tila-LED
	- LED vilkkuu punaisena: laite odottaa yhteyden muodostamista Wi-Fi-verkkoon.
	- LED on sininen: kamera toimii oikein.
	- LED on punainen: laite ei toimi.
- Linssi
- LED-valaisin
- Mikrofoni
- USB-virtakaapeli
- Haltija
- Puhuja

- SD-korttipaikka (enintään 128 Gt)
- $\mathsf{P}$
- Nollauspainike

# <span id="page-5-0"></span>Asennus ja kokoonpano Kameran asentaminen seinään

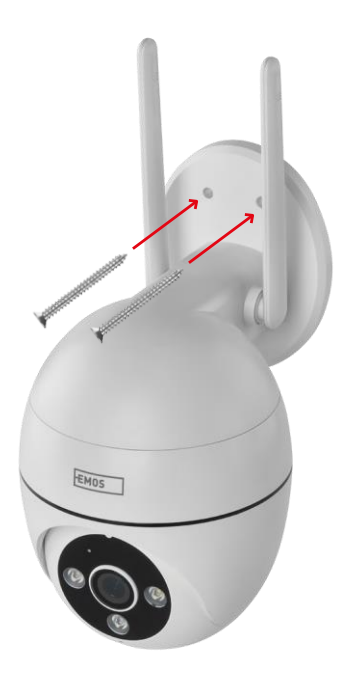

Käytä mukana toimitettua pidikettä puhtaalle alustalle asettamiseen. Kiinnitä mukana toimitetuilla ruuveilla.

#### Pariliitos sovelluksen kanssa

EMOS GoSmart -sovelluksen asentaminen

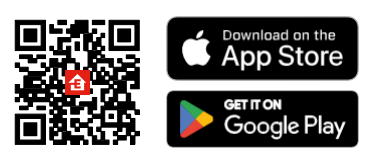

Sovellus on saatavilla Android- ja iOS-käyttöjärjestelmille Google Playsta ja App Storesta. Lataa sovellus skannaamalla QR-koodi.

#### EMOS GoSmart -mobiilisovellus

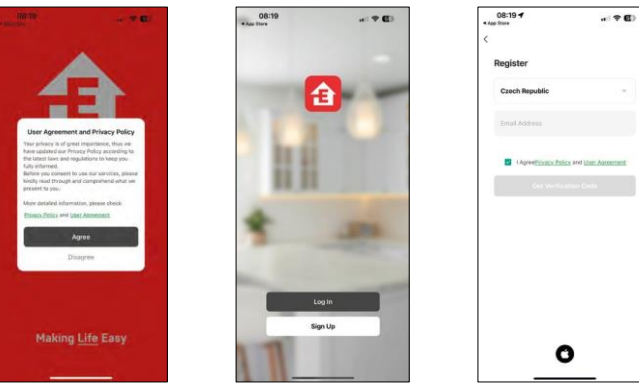

Avaa EMOS GoSmart -sovellus, vahvista tietosuojakäytäntö ja napsauta Hyväksyn. Valitse rekisteröintivaihtoehto.

Kirjoita voimassa olevan sähköpostiosoitteen nimi ja valitse salasana. Vahvista suostumuksesi

tietosuojakäytäntöön. Valitse Rekisteröidy.

#### Pariliitos sovelluksen kanssa

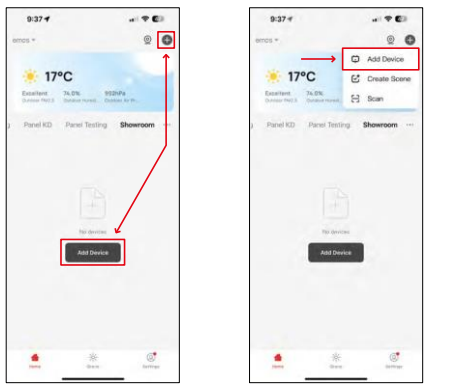

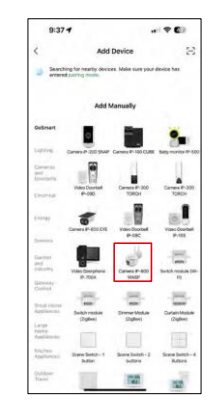

Valitse Lisää laite.

Valitse GoSmart-tuoteryhmä ja valitse kamera IP-800 WASP.

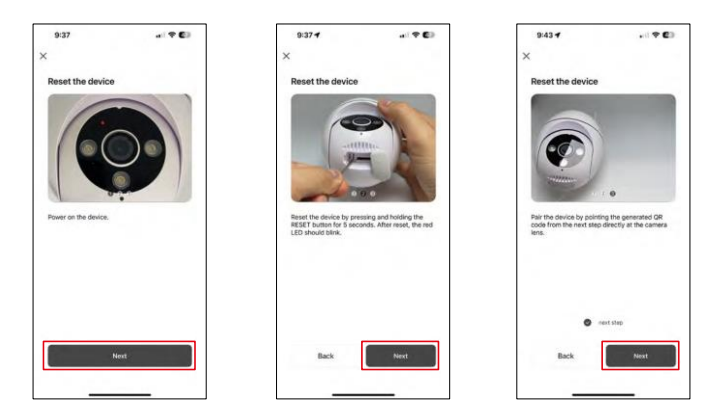

Kytke kamera päälle ja nollaa se kameran pohjassa olevalla RESET-painikkeella ja jatka sovelluksen tekemistä. Onnistuneen nollauksen jälkeen merkkivalon pitäisi vilkkua nopeasti.

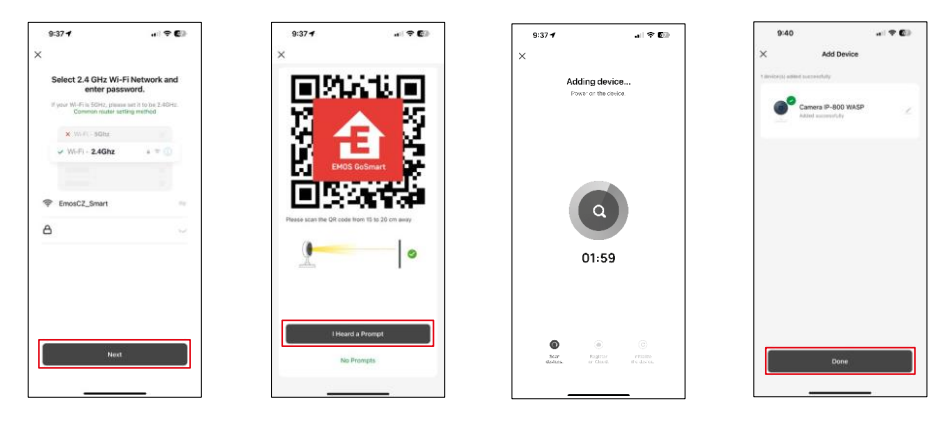

Anna Wi-Fi-verkkosi nimi ja salasana. Nämä tiedot pysyvät salattuina, ja niitä käytetään, jotta kamera voi kommunikoida mobiililaitteesi kanssa etänä.

QR-koodi ilmestyy mobiililaitteesi näyttöön. Aseta QR-

koodi kameran linssin eteen.

Vahvista, että olet kuullut äänimerkin onnistuneesta pariliitoksesta.

Laite etsitään automaattisesti. Pariliitoksen muodostamisen jälkeen kamera voidaan nimetä uudelleen.

# <span id="page-8-0"></span>Kuvakkeet ja merkkivalot

Sovelluksen hallintalaitteiden kuvaus

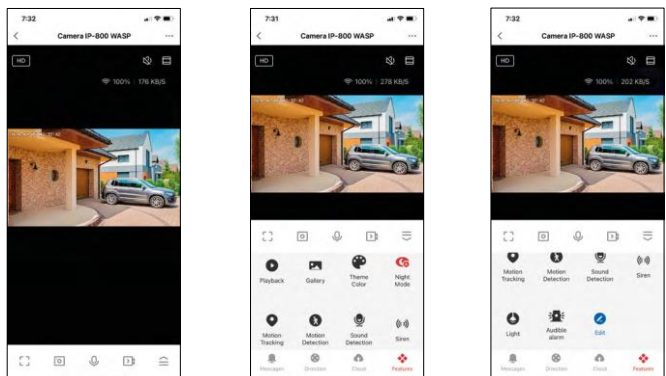

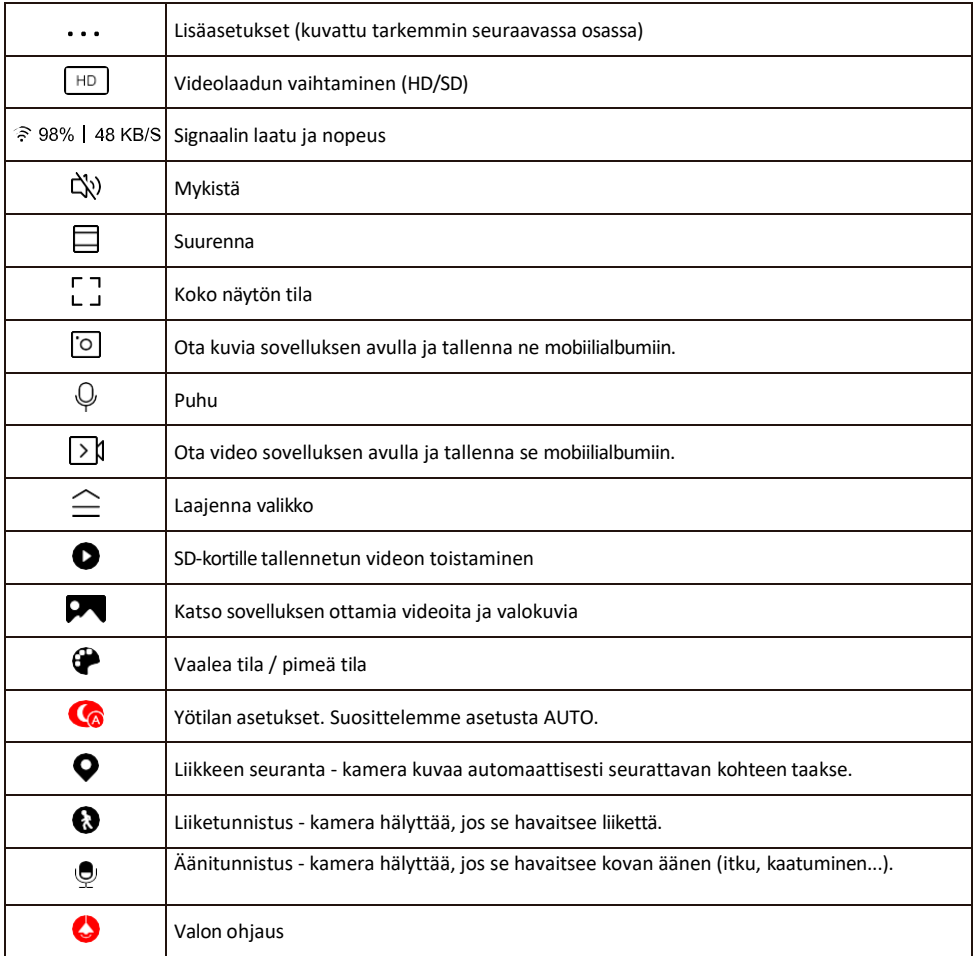

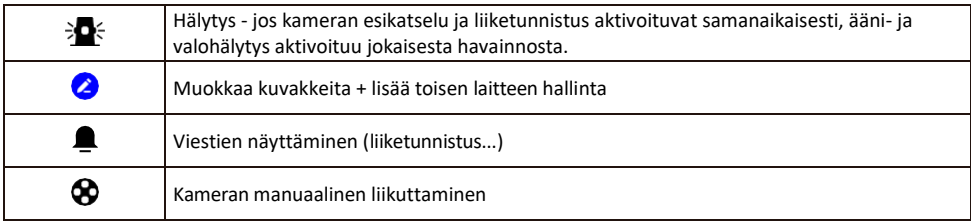

Laajennusasetusten kuvaus

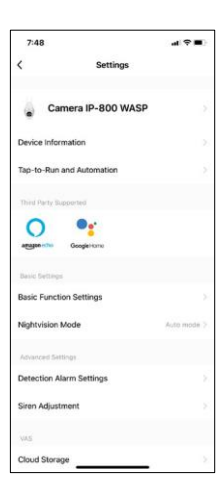

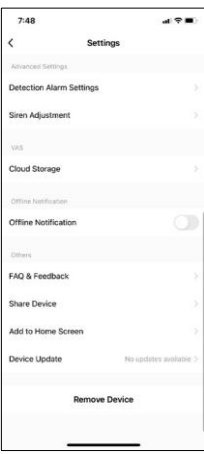

- Laitteen tiedot Perustiedot laitteesta ja sen omistajasta.
- Tap-to-Run ja automaatio Näytä laitteelle määritetyt kohtaukset ja automaatiot. Kohtausten luominen on mahdollista suoraan sovelluksen päävalikossa kohdassa

"Scenes". H4057 voidaan esimerkiksi automatisoida niin, että se kytkee yksityisen tilan päälle kello 18:00 ja 7:00 väliseksi ajaksi, jotta kamera ei seuraa sinua, kun olet kotona.

- Perustoimintoasetukset Ota käyttöön tai poista käytöstä perusohjaustoiminnot, kuten näytön automaattinen kierto tai vesileiman asettaminen kellonajan ja päivämäärän näytöllä. Toinen tärkeä asetus on mahdollisuus valita yksi- tai kaksisuuntainen viestintä.
- Nightvision Mode yötilan asetus
- Havaintohälytysasetukset liikkeentunnistusasetukset ja mahdollisuus ajoittaa tarkalleen, milloin liikettä pitäisi havaita ja milloin ei.
- Sireenin säätö sireenin asetus (äänenvoimakkuus ja pituus)
- Pilvitallennus pilvitallennuksen hallinta
- Offline-ilmoitus Jatkuvien muistutusten välttämiseksi lähetetään ilmoitus, jos laite on yli 30 minuuttia offline-tilassa.
- UKK ja palaute Katso yleisimmät kysymykset ja niiden ratkaisut sekä mahdollisuus lähettää kysymys/ehdotus/palaute suoraan meille.
- Jaa laite Jaa laitteen hallinta toiselle käyttäjälle
- Lisää aloitusnäyttöön Lisää kuvake puhelimen aloitusnäyttöön. Tämän vaiheen avulla sinun ei tarvitse avata laitettasi sovelluksen kautta joka kerta, vaan napsautat vain suoraan tätä lisättyä kuvaketta ja pääset suoraan kameranäkymään.
- Laitteen päivitys Laitteen päivitys. Vaihtoehto automaattisten päivitysten ottamiseksi käyttöön
- Poista laite Poista ja haihduta laite. Tärkeä vaihe, jos haluat vaihtaa laitteen omistajaa. Kun laite on lisätty sovellukseen, laite on pariliitetty, eikä sitä voi lisätä toisella tilillä.

## <span id="page-10-0"></span>Hallintalaitteet ja toiminnot

#### Tallentaminen SD-kortille

Yksi kodin turvajärjestelmän perustoiminnoista on SD-kortin tallennustoiminto.

Kamera toimii verkkovirralla, joten se voi tallentaa jatkuvasti tai vain silloin, kun kamera havaitsee liikettä. Tallennuksen valinta ja ajastaminen on mahdollista kameran asetuksissa "Tallennusasetukset"-ruudussa. Kamera tukee SD-kortteja, joiden enimmäiskoko on 128 Gt FAT32-muodossa. Kuitenkin myös 32 GB:n tai 16 GB:n SDkortit riittävät. Kun SD-kortti on täynnä, tallenteet ylikirjoitetaan automaattisesti.

Ohjeet SD-korttitoiminnon käyttöönotosta:

- 1. Aseta Micro SD-kortti kameran pohjassa olevaan asianmukaiseen korttipaikkaan.
- 2. Avaa laitteen lisäasetukset ja valitse "Tallennusasetukset".
- 3. Formatoi SD-kortti. VAROITUS: Älä sammuta sovellusta tai keskeytä prosessia SD-kortin alustamisen aikana.

#### [Non-stop-tallennus]

- 1. Siirry kameran asetuksiin ja valitse "Tallennusasetukset".
- 2. Ota "Paikallinen tallennus" käyttöön ja vaihda tallennustilaksi "Non-Stop".

#### [Tapahtumatallennus]

- 1. Siirry kameran asetuksiin ja valitse "Tallennusasetukset".
- 2. Ota "Paikallinen tallennus" käyttöön ja vaihda tallennustilaksi "Tapahtumatallennus".
- 3. Kytke PIR-anturi päälle ja aseta haluttu herkkyys.
- 4. Kun kamera havaitsee liikettä, se tallentaa myös muutaman sekunnin mittaisen kuvamateriaalin, jok $\Box$ ytyy kuvakkeesta:

## <span id="page-11-0"></span>Vianmääritys FAQ

En saa laitteita yhdistettyä. Mitä voin tehdä?

- Varmista, että käytät 2,4 GHz:n Wi-Fi-verkkoa ja että signaalisi on riittävän voimakas.
- Salli sovellukselle kaikki oikeudet asetuksissa.
- Varmista, että käytät mobiilikäyttöjärjestelmän uusinta versiota ja sovelluksen uusinta versiota.

He kuulevat minut ulkona, mutta minä en kuule ääntä ulkona / Minä kuulen äänen ulkona, mutta he eivät kuule minua.

- Varmista, että olet antanut sovellukselle kaikki oikeudet, erityisesti mikrofonin.
- Myös yksisuuntainen viestintä voi olla ongelma. Jos näet tämän kuvakkeen alareunassa: $\mathcal Q$ , se tarkoittaa. että laite on asetettu yksisuuntaiseen viestintään.
- Voit korjata tämän menemällä "Perustoimintoasetukset"-valikkoon ja asettamalla "Puhetilaksi" "Kahden- -way talk". Tämä valikko löytyy lisälaiteasetuksista (katso luku "Lisälaiteasetusten kuvaus").
- Kaksisuuntaisen viestinnän oikea kuvake näyttää tältä:  $\mathbb{Q}$

En saa ilmoituksia, miksi?

- Salli sovellukselle kaikki oikeudet asetuksissa.
- Ota ilmoitukset käyttöön sovelluksen asetuksissa (Asetukset -> Sovellusilmoitukset).

Mitä SD-korttia voin käyttää?

• SD-kortti, jonka enimmäistallennuskapasiteetti on 128 Gt ja nopeusluokka vähintään CLASS 10 FAT32 muodossa.

Kun SD-kortin muisti on täynnä, korvataanko vanhimmat tallenteet automaattisesti vai pitääkö käyttäjän poistaa ne manuaalisesti?

• Kyllä, tietueet korvataan automaattisesti.

Ketkä kaikki voivat käyttää laitteita?

- Tiloilla on aina oltava ylläpitäjä (omistaja).
- Järjestelmänvalvoja voi jakaa laitteen muiden kotitalouden jäsenten kanssa ja antaa heille oikeuksia.